# **ComColor FW Series** 5230/5230R/5231/5231R/5000/5000R/2230

# **ComColorblack FW Series** 1230/1230R

Veuillez commencer par la lecture de ce guide. Il décrit les opérations de base.

# **Guide rapide**

# AVERTISSEMENT

Lorsque vous aurez lu ce guide, veuillez le conserver à portée de la main pour pouvoir le consulter ultérieurement. Les "Précautions de sécurité" sont fournies dans le supplément des Informations relatives à la sécurité. Assurezvous de les lire attentivement avant de procéder à l'utilisation de la machine.

# Préface

## **Merci d'utiliser un produit de la série ComColor FW.**

**Ce produit de la série ComColor FW est une imprimante à jet d'encre compatible réseau qui est capable d'effectuer des impressions couleurs à haute vitesse. Cette machine est équipée d'une variété de fonctions conçues pour répondre aux divers besoins des clients, tels que la possibilité d'imprimer les données et de surveiller les opérations de l'imprimante à partir d'un ordinateur.**

**En outre, l'utilisation de la machine avec le scanner en option offre des fonctions supplémentaires telles que la possibilité de copier des originaux, ainsi que d'enregistrer et d'utiliser les données numérisées.**

## **À propos des guides**

Les cinq guides décrits ci-dessous sont fournis avec cette machine.

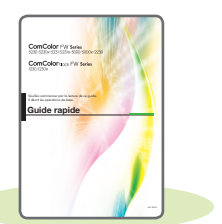

## **Guide rapide (ce guide)**

Ce guide décrit les opérations de base de la machine et la façon dont remplacer les consommables. Conservez ce guide à portée de main afin de pouvoir aisément le consulter ultérieurement, par exemple à proximité de la machine. Commencez par lire ce guide.

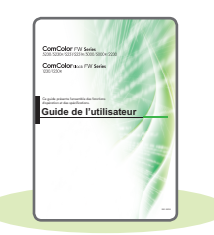

## **Guide de l'utilisateur**

Ce guide décrit les précautions de manipulation et les spécifications, ainsi que les opérations et les réglages de chaque fonction. Lisez ce guide pour une compréhension plus détaillée de la machine.

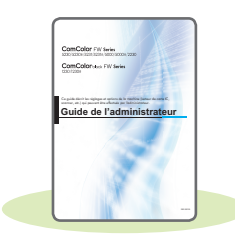

## **Guide de l'administrateur**

Ce guide décrit les réglages de la machine et l'équipement en option (lecteur de carte à puce, scanner, etc.) qui peuvent être configurés par l'administrateur.

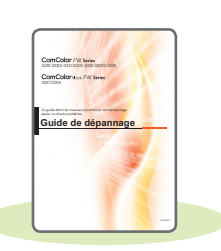

## **Guide de dépannage**

Ce guide décrit les mesures à prendre en cas de bourrage papier ou d'un autre problème.

## **Informations relatives à la sécurité**

Ce guide présente les précautions et spécifications de sécurité.

## **À propos de ce guide**

- (1) Ce guide ne peut pas être reproduit, intégralement ou en partie, sans l'autorisation de RISO KAGAKU CORPORATION.
- (2) Le contenu de ce manuel peut être modifié sans préavis en vue d'améliorer les produits.
- (3) RISO KAGAKU CORPORATION ne pourra être tenue pour responsable d'aucune conséquence de l'utilisation de ce guide ou de la machine.

# Symboles, notations et captures d'écran utilisés dans ce guide

#### **Symboles utilisée dans ce guide**

Indique les précautions à prendre en compte pour une utilisation sûre de cette machine.

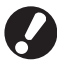

Indique les éléments importants à prendre en compte ou à interdire.

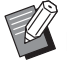

Indique les informations utiles ou complémentaires.

#### **Noms des touches et des boutons**

Les noms des touches du panneau de commande et des boutons de l'écran tactile ou de la fenêtre de l'ordinateur sont indiqués entre crochets [ ].

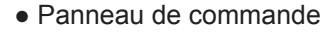

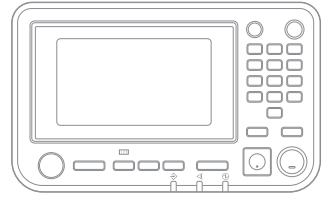

Exemple : appuyez sur la touche [Arrêt].

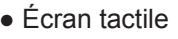

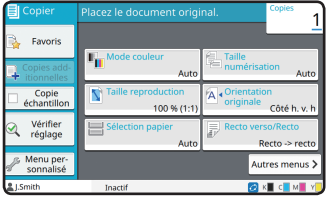

Exemple : touchez [Mode couleur].

#### ● Fenêtre de l'ordinateur

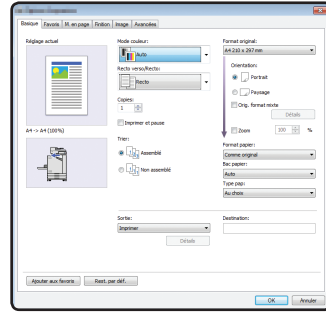

Exemple : cochez la case [Orig. format mixte].

#### **Illustrations et procédures opérationnelles de ce guide**

- Les procédures opérationnelles, captures d'écran et illustrations de ce guide sont destinées au ComColor FW5230/FW5230R auquel le scanner en option est connecté. Ce guide suppose également que chaque fonction est définie sur la valeur d'usine et que [Réglage ouverture de session] est réglé sur [ON].
- Les captures d'écrans et illustrations de ce guide peuvent différer du modèle de la machine et de l'environnement d'utilisation, y compris en fonction des équipements optionnels connectés.

# Commutation de l'écran tactile

Touchez [Autres menus] pour afficher des touches de réglage supplémentaires non affichées sur l'écran initial.

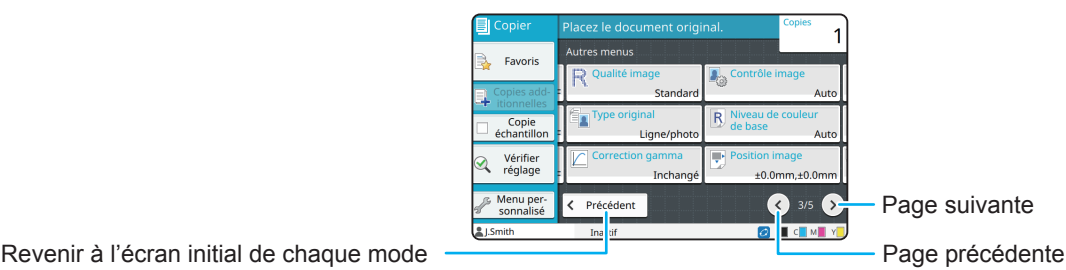

# Table des matières

# **[Préparation](#page-5-0)**

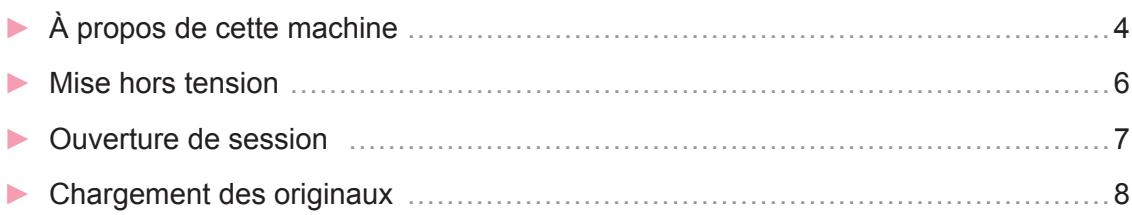

# **[Mise en route](#page-10-0)**

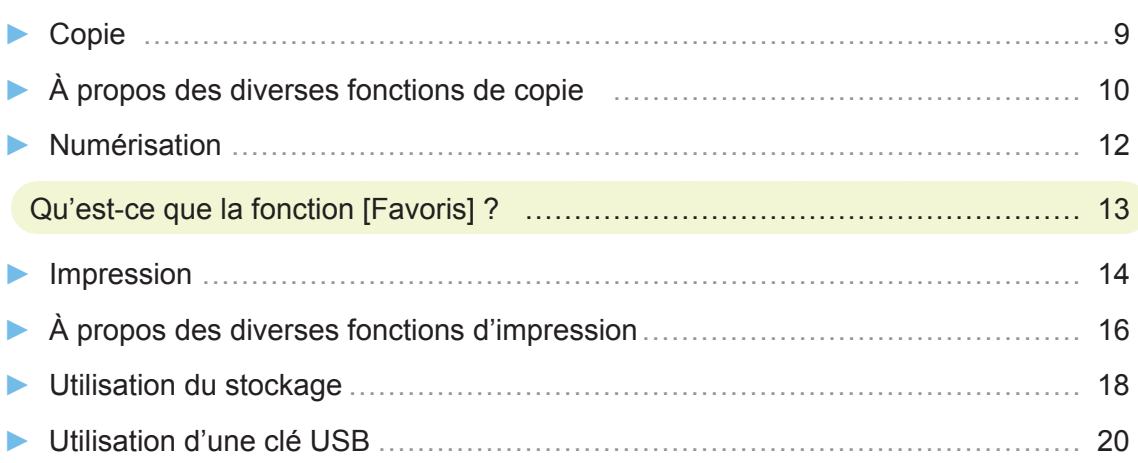

# **[Entretien de routine](#page-23-0)**

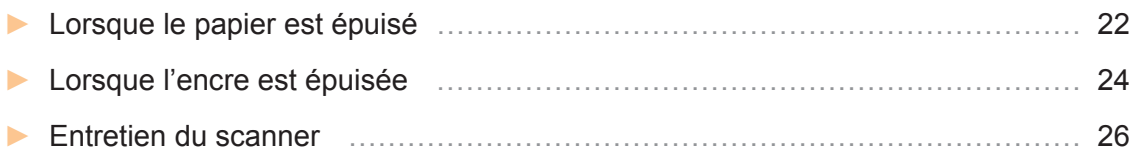

## [Astuces utiles](#page-28-0)

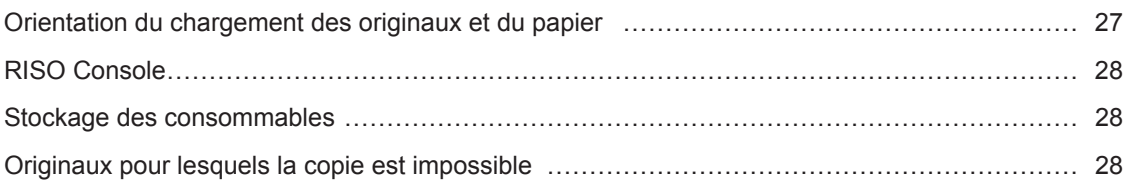

# À propos de cette machine

<span id="page-5-0"></span>Cette section décrit les principales pièces de la machine. Pour plus d'informations sur chaque nom et fonction de pièce, consultez le "Guide de l'utilisateur".

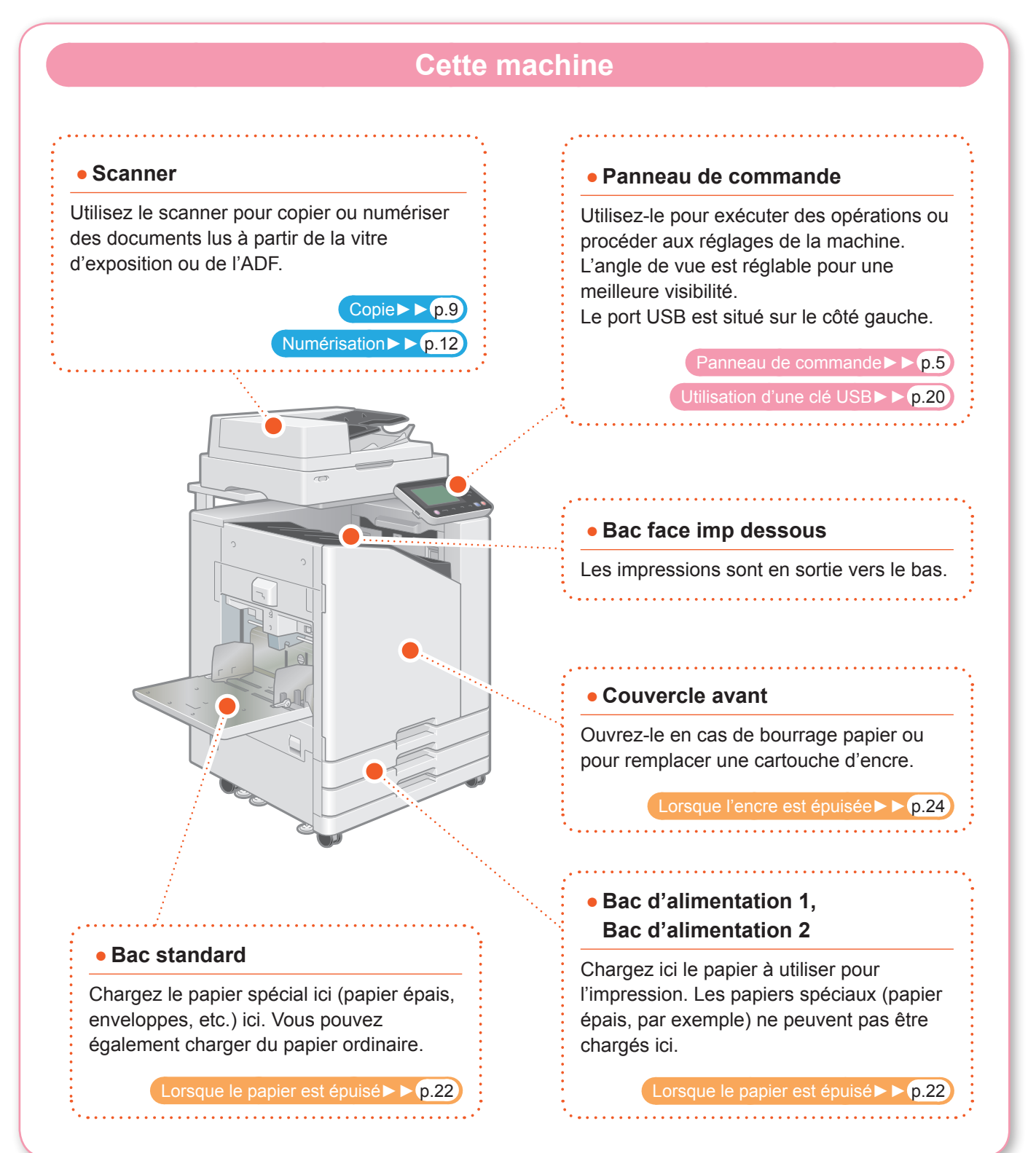

Vous pouvez commander la machine avec l'écran tactile et les touches du panneau de commande. Pour utiliser une touche de l'écran tactile, touchez-la du doigt.

## <span id="page-6-0"></span>**Panneau de commande**  $\mathbf{\Omega}$  $\mathbf T$  $\overline{\mathbf{3}}$  $\boxed{123}$  $F2$  $F<sub>3</sub>$  $\hat{\mathbf{U}}$  $\mathbf{\hat{6}}$  $\bf 6$ a **Écran tactile** d **Touches numériques** Utilisez-le pour exécuter des opérations ou Utilisez ces touches pour saisir des nombres. procéder aux réglages de la machine. b **Touche de réveil** e **Touche Départ** Cette touche s'allume lorsque cette machine Appuyez sur cette touche pour lancer une est en mode d'économie d'énergie. opération. Une pression sur cette touche quand celle-ci est allumée prépare la machine à son fonctionnement. f **Touche d'ouverture/fermeture de**  Une pression sur cette touche quand celle-ci **session** est éteinte fait entrer la machine en mode de veille prolongée. Appuyez sur cette touche pour ouvrir ou fermer une session. c **Touche alimentation** g **Touche accueil** Lorsque cette touche est enfoncée, la machine Appuyez sur cette touche pour revenir à se met sous tension et la touche s'allume. l'écran [Accueil] (écran initial) pour chaque Pour mettre la machine hors tension, fonction. maintenez cette touche enfoncée.

**5**

# Mise hors tension

<span id="page-7-0"></span>Mettez la machine sous tension pour la faire démarrer.

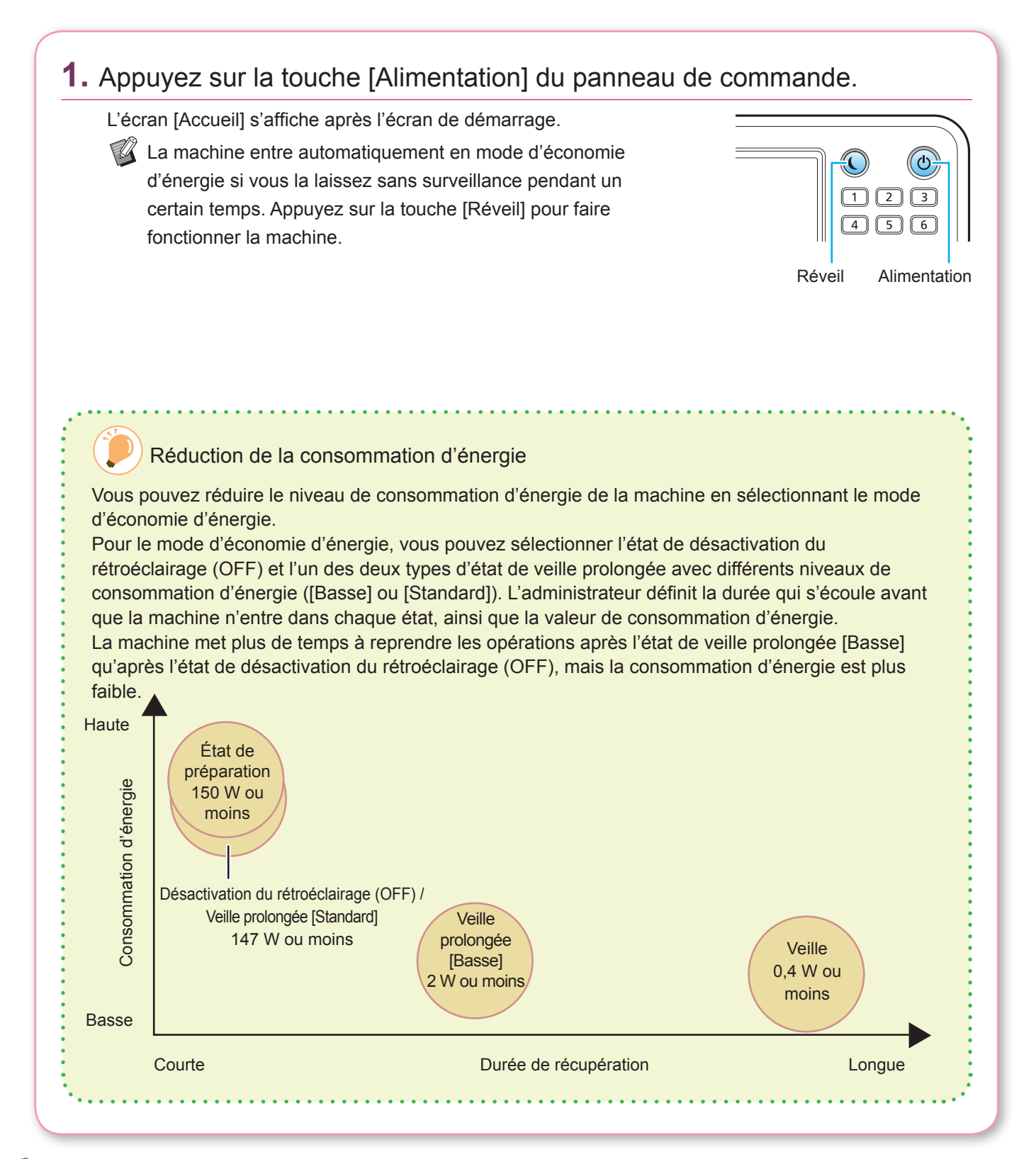

# Ouverture de session

<span id="page-8-0"></span>Il est nécessaire d'ouvrir une session pour utiliser les fonctions indiquées par le symbole du cadenas  $\bigcap$  (icône de verrouillage).

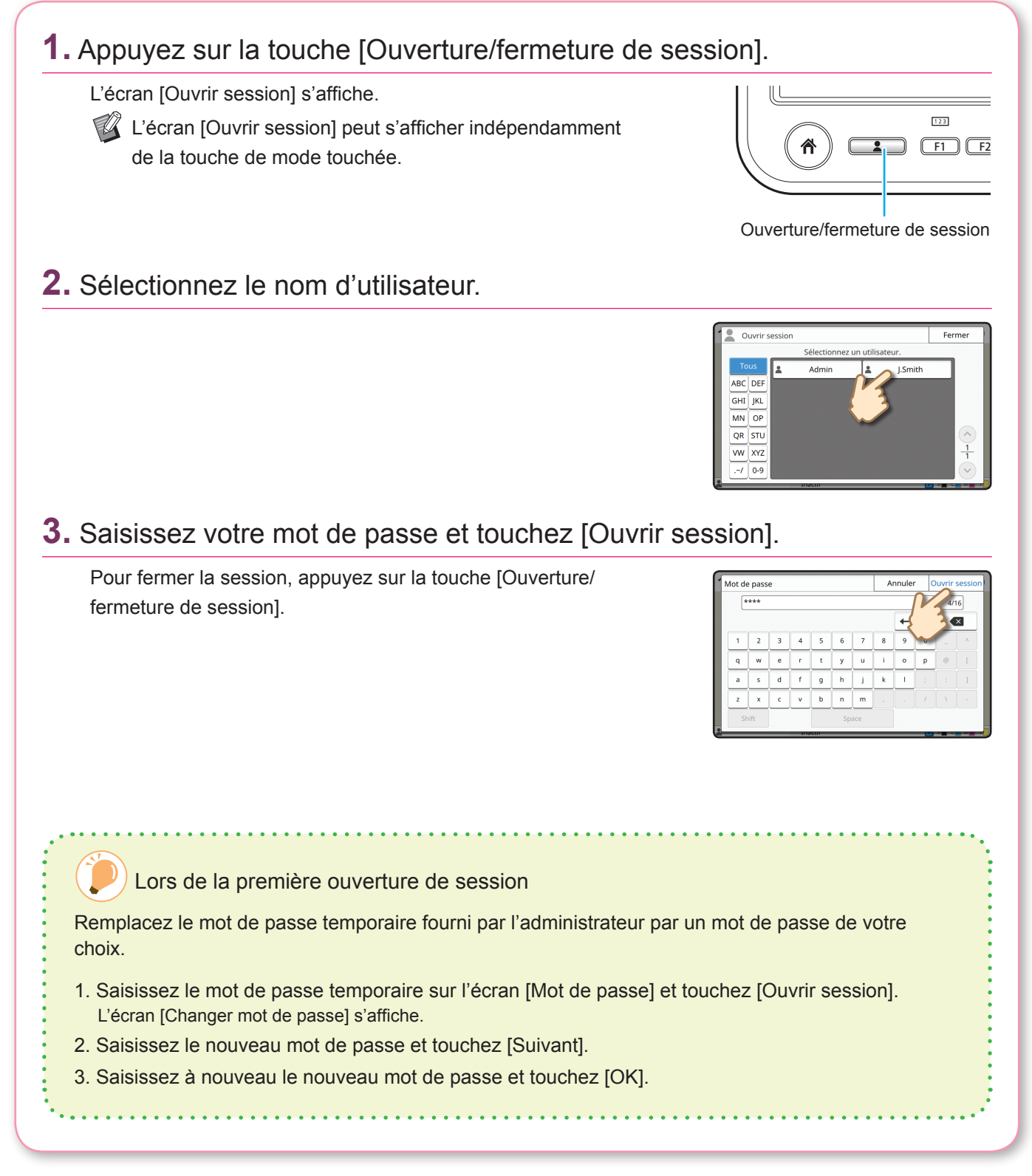

**7**

# Chargement des originaux

<span id="page-9-0"></span>Chargez l'original dans l'ADF (système d'alimentation automatique) ou placez-le sur la vitre d'exposition. Si vous avez utilisé de l'encre ou un liquide correcteur sur l'original, vérifiez qu'il est bien sec avant de le charger.

# **Chargement dans l'ADF**

**1.** Chargez l'original de sorte que le côté que vous souhaitez numériser soit orienté vers le haut.

Faites glisser les guides des originaux ADF pour les ajuster à la largeur de l'original.

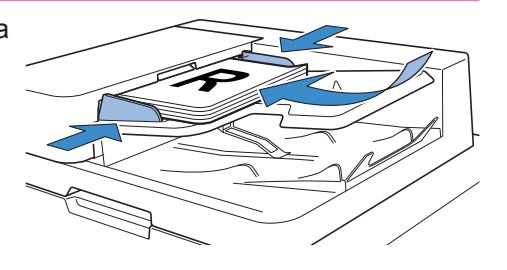

## **Sur la vitre d'exposition**

## **1.** Placez l'original de sorte que le côté que vous souhaitez numériser soit orienté vers le bas.

Alignez le coin de l'original avec la flèche du coin supérieur gauche de la vitre.

- $\mathbb{Z}$  Pour placer une transparence, posez un livre blanc derrière celle-ci afin que l'original soit bien lisible.
	- Si l'original est extrêmement fin, la surface arrière peut se voir sur l'image. Vous pouvez éviter cela en plaçant un papier noir derrière l'original.

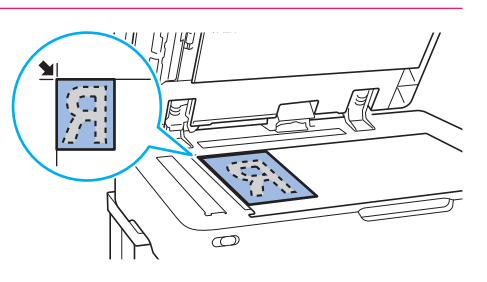

## **2.** Fermez le couvercle de protection des originaux.

## Types d'originaux ne pouvant pas être chargés dans l'ADF

Les originaux énumérés ci-dessous ne peuvent pas être numérisés à l'aide de l'ADF. Posez-les sur la vitre d'exposition.

- Originaux coupés et recollés
- Originaux très froissés ou gondolés
- Originaux pliés
- Originaux collés
- Originaux présentant des trous
- Originaux déchirés ou à bords irréguliers
- Originaux très transparents tels que des transparences ou du papier calque
- Originaux dotés d'un revêtement à l'avant ou l'arrière, tels que du papier dessin ou du papier couché
- Papier thermique utilisé pour les fax ou le traitement de texte
- Originaux présentant des bosses à la surface

<span id="page-10-0"></span>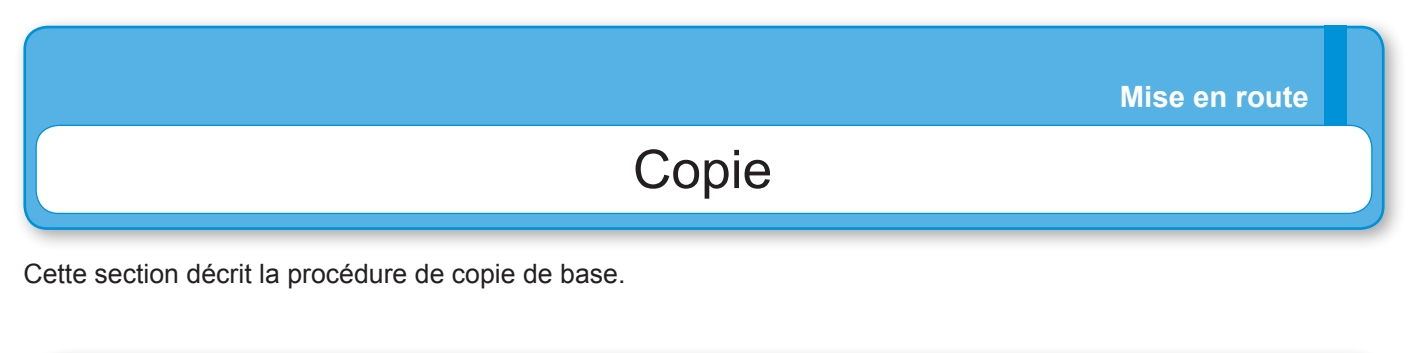

<span id="page-10-1"></span>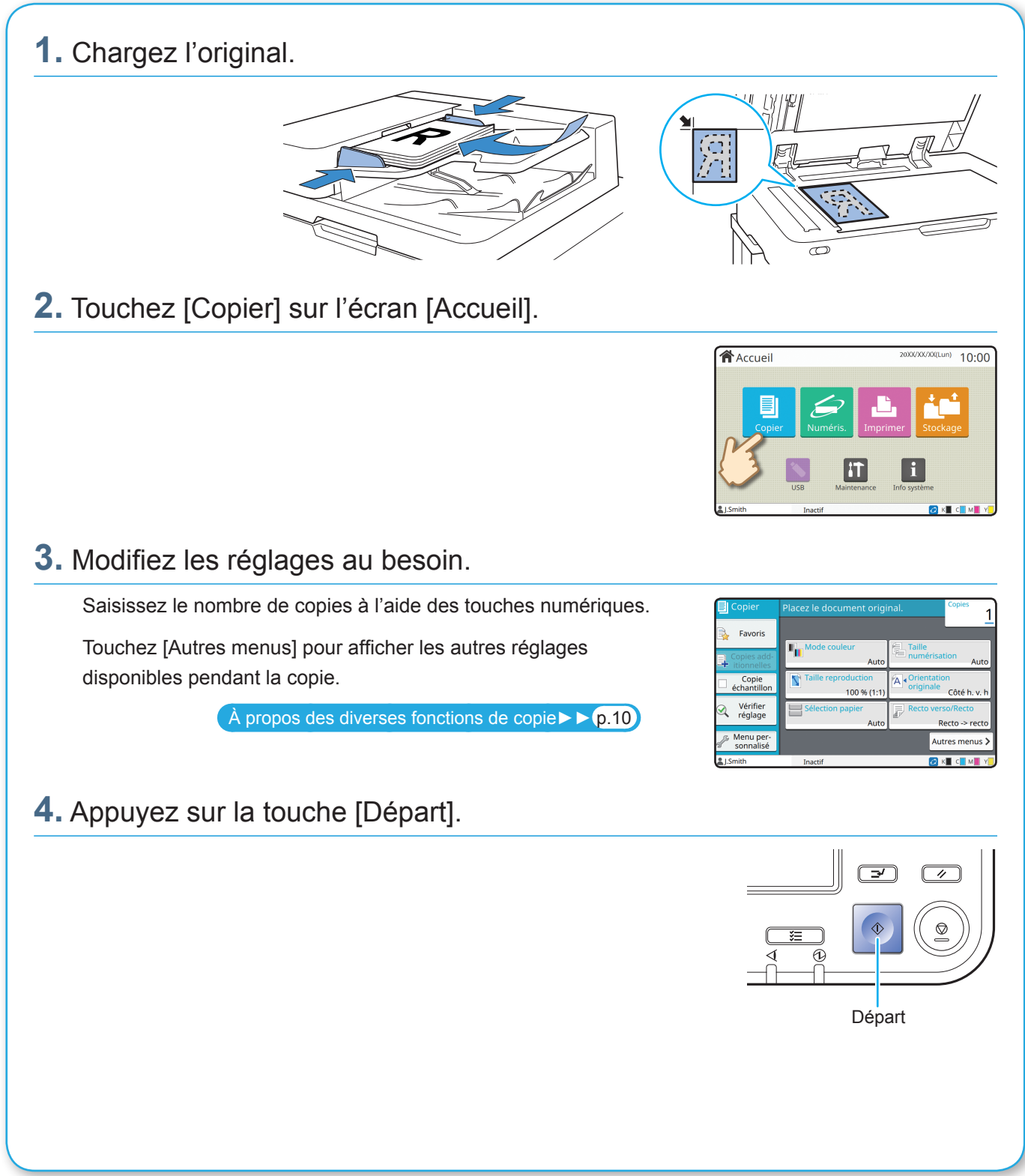

**9**

<span id="page-11-0"></span>**Mise en route**

# <span id="page-11-1"></span>À propos des diverses fonctions de copie

Cette section décrit certaines des opérations que vous pouvez exécuter en utilisant les fonctions de copie de cette machine. Pour plus d'informations sur chaque fonction, consultez le "Guide de l'utilisateur".

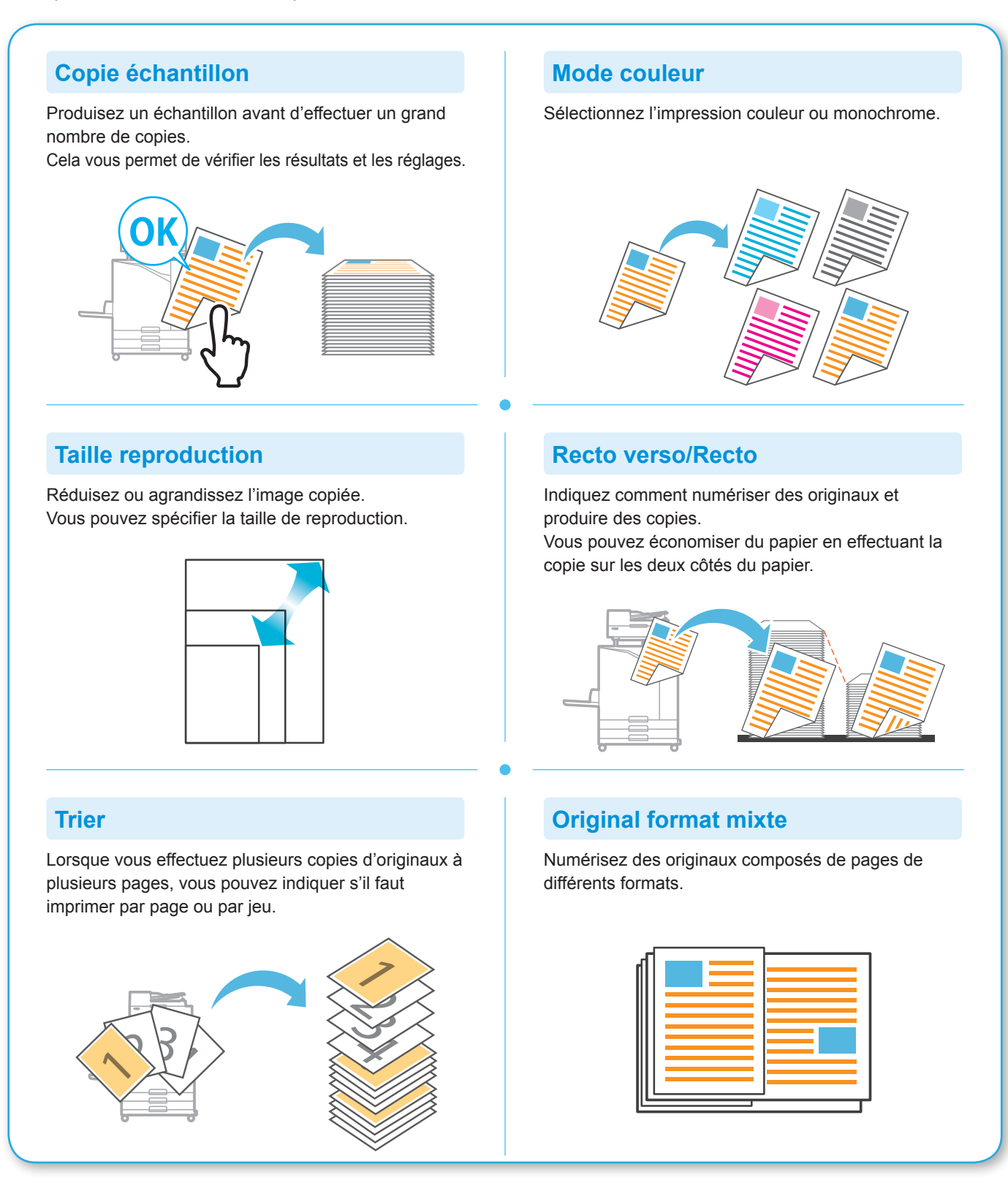

## **Page fractionnée**

Pour copier les pages à double encollage de documents tels que des livrets, divisez les pages en deux parties (gauche et droite) et copiez-les séparément.

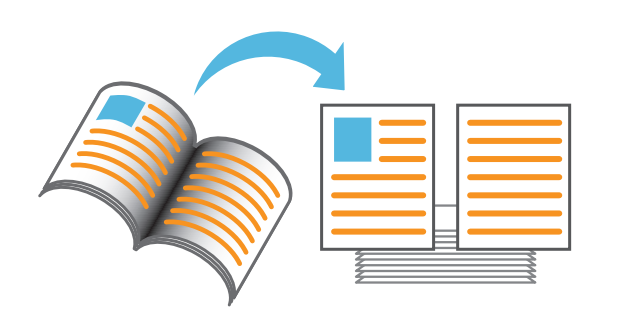

#### **Bordure de page**

Ajoutez une ligne de bordure dans les marges du papier.

Cela vous permet de faire ressortir les affiches et les panneaux.

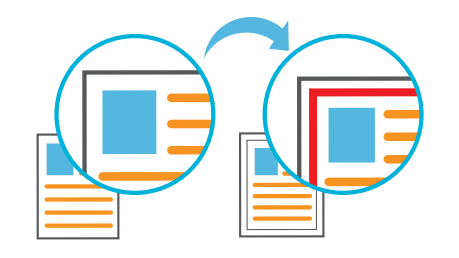

## **Agrafe (en option)**

Agrafez le papier imprimé.

Vous avez besoin du finisseur multifonctions ou de l'agrafeuse décalée (en option) pour utiliser cette fonction.

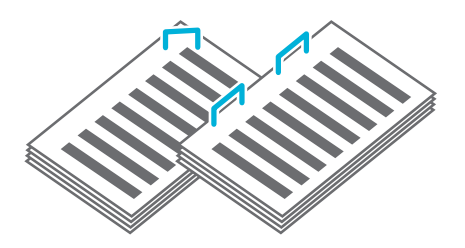

## **Niveau de couleur de base**

Éclaircissez la couleur d'arrière-plan (couleur de base) lorsque vous numérisez un original doté d'une couleur d'arrière-plan.

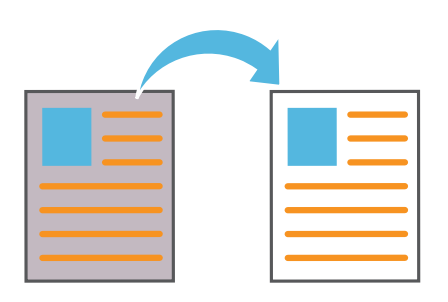

## **Feuille intercal.**

Insérez une feuille intercalaire entre les jeux de copies. Cela vous permet de séparer rapidement une grande quantité de documents de réunion ou de prospectus.

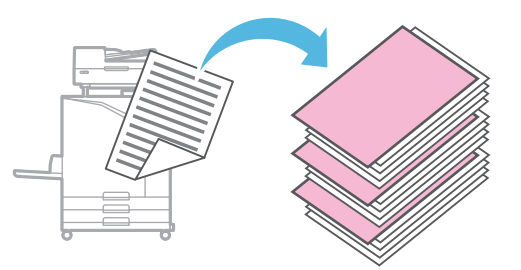

## **Tampon**

Imprimer le numéro de page, la date et le texte sur l'en-tête ou le pied de page.

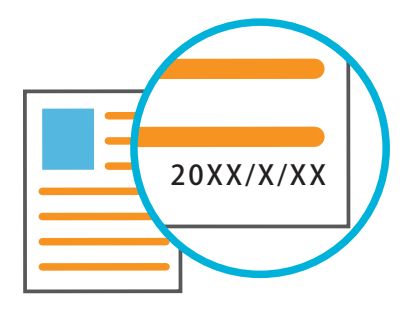

<span id="page-13-0"></span>**Mise en route**

# Numérisation

Pour la numérisation, vous pouvez sélectionner [Mail], [PC] ou [Console] comme destination d'envoi ou de stockage des données. Dans cette section, la procédure d'envoi des données vers un ordinateur est donnée en exemple.

# **1.** Chargez l'original.

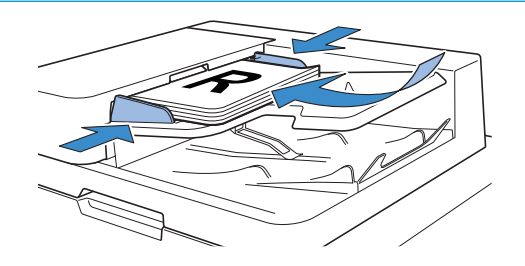

<span id="page-13-1"></span>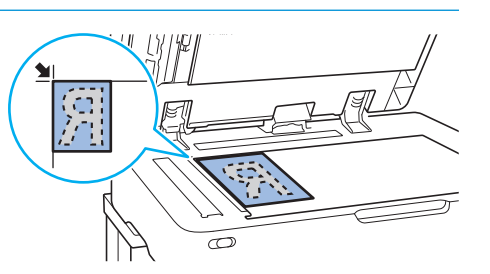

# **2.** Touchez [Numéris.] - [PC] sur l'écran [Accueil].

Sélectionnez [Mail] pour envoyer les données numérisées par e-mail, ou sélectionnez [Console] pour enregistrer les données numérisées sur le disque dur interne de cette machine.

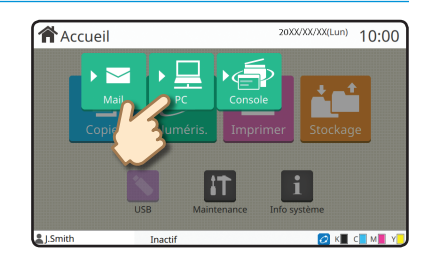

# **3.** Touchez [Destination] et sélectionnez la destination.

Modifiez les réglages au besoin. Touchez [Autres menus] pour afficher les autres réglages disponibles pendant la numérisation.

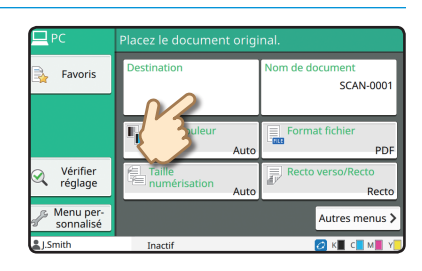

# **4.** Appuyez sur la touche [Départ].

Pour plus d'informations sur la procédure d'envoi des données numérisées avec [Mail] et [Console], consultez le "Guide de l'utilisateur".

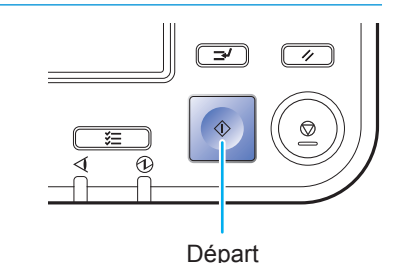

# <span id="page-14-0"></span>Qu'est-ce que la fonction [Favoris] ?

La touche [Favoris] se trouve dans la partie supérieure gauche des écrans comme l'écran [Copier] ou [Numéris.]. Après avoir enregistré vos réglages préférés sous [Favoris], vous pouvez les récupérer quand vous le souhaitez. Si vous enregistrez des réglages fréquemment utilisés, cela vous évite d'avoir à configurer les mêmes réglages à chaque fois.

## Enregistrement des réglages actuels pour une utilisation future

La procédure d'enregistrement des réglages sous [Favoris] est décrite ci-dessous, en prenant comme exemple les réglages de copie.

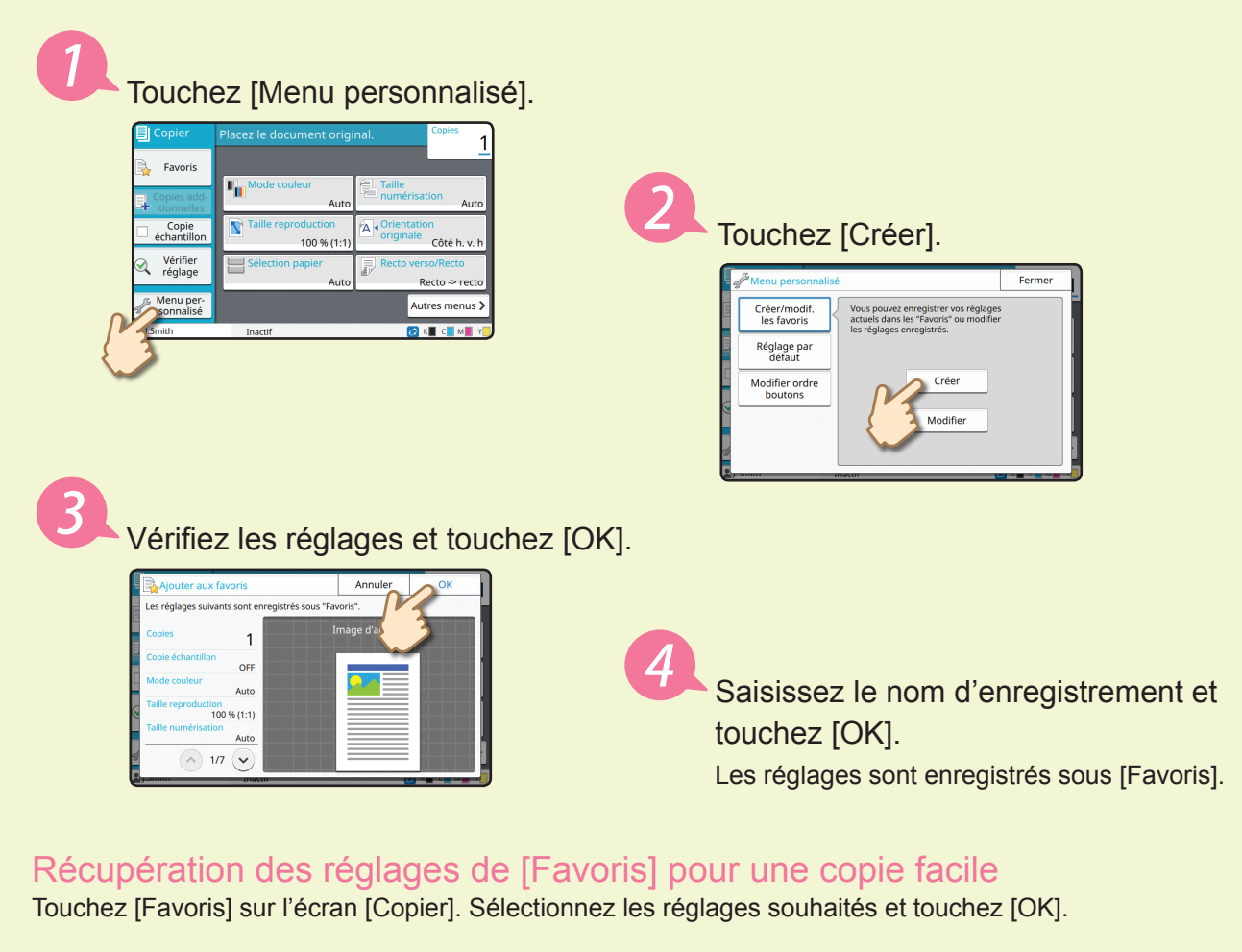

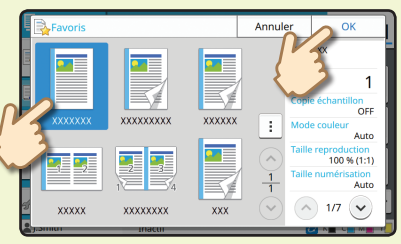

Appuyez sur la touche [Départ]. Les copies sont effectuées en utilisant les réglages enregistrés.

# Impression

<span id="page-15-0"></span>Dans cette section, la procédure d'impression à partir de l'application Bloc-notes de Microsoft® Windows® 7 est donnée en exemple.

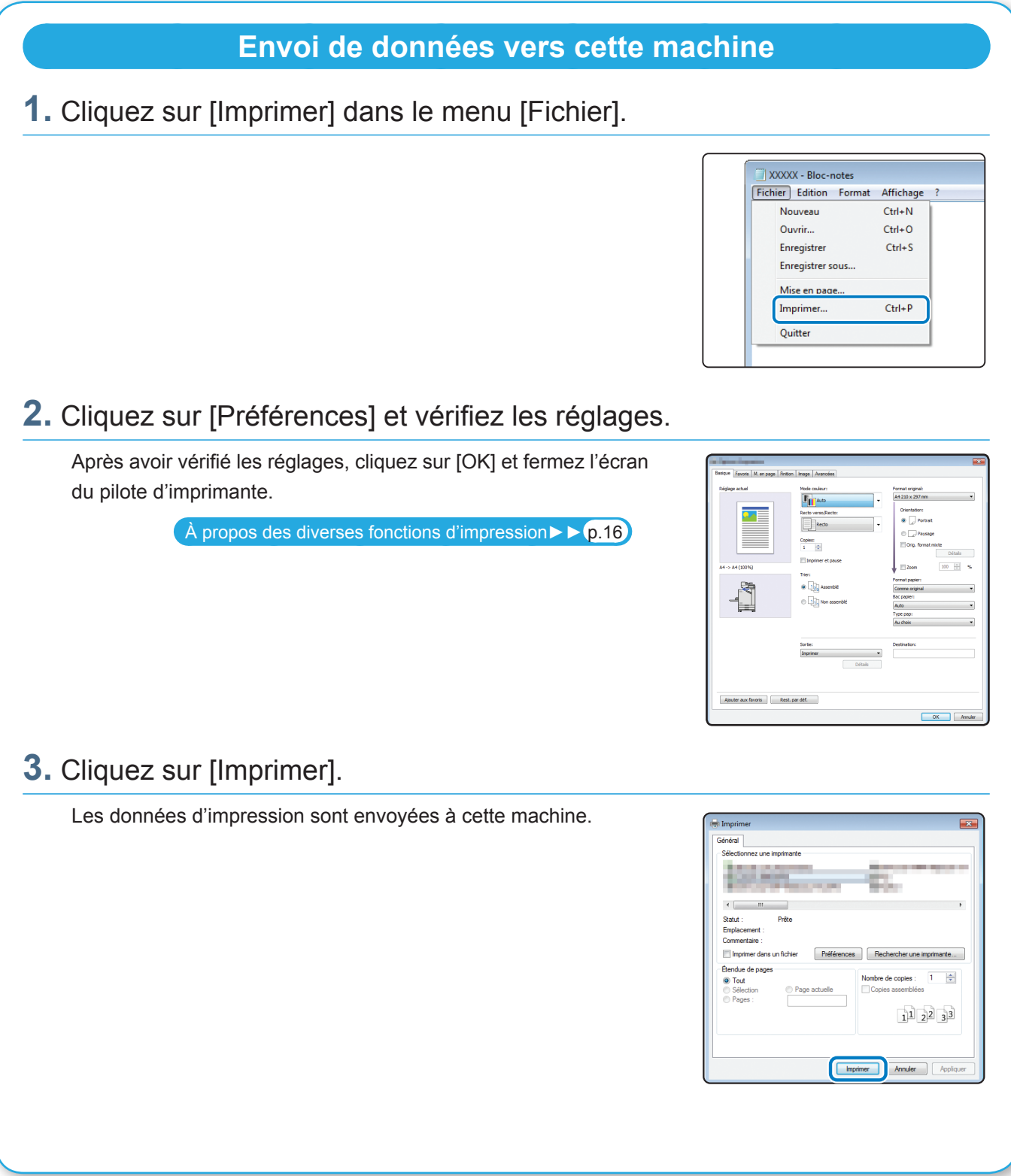

Par défaut, la machine démarre automatiquement l'impression lorsque vous ouvrez une session. Si l'impression ne démarre pas automatiquement lorsque vous ouvrez une session, exécutez la procédure ci-dessous.

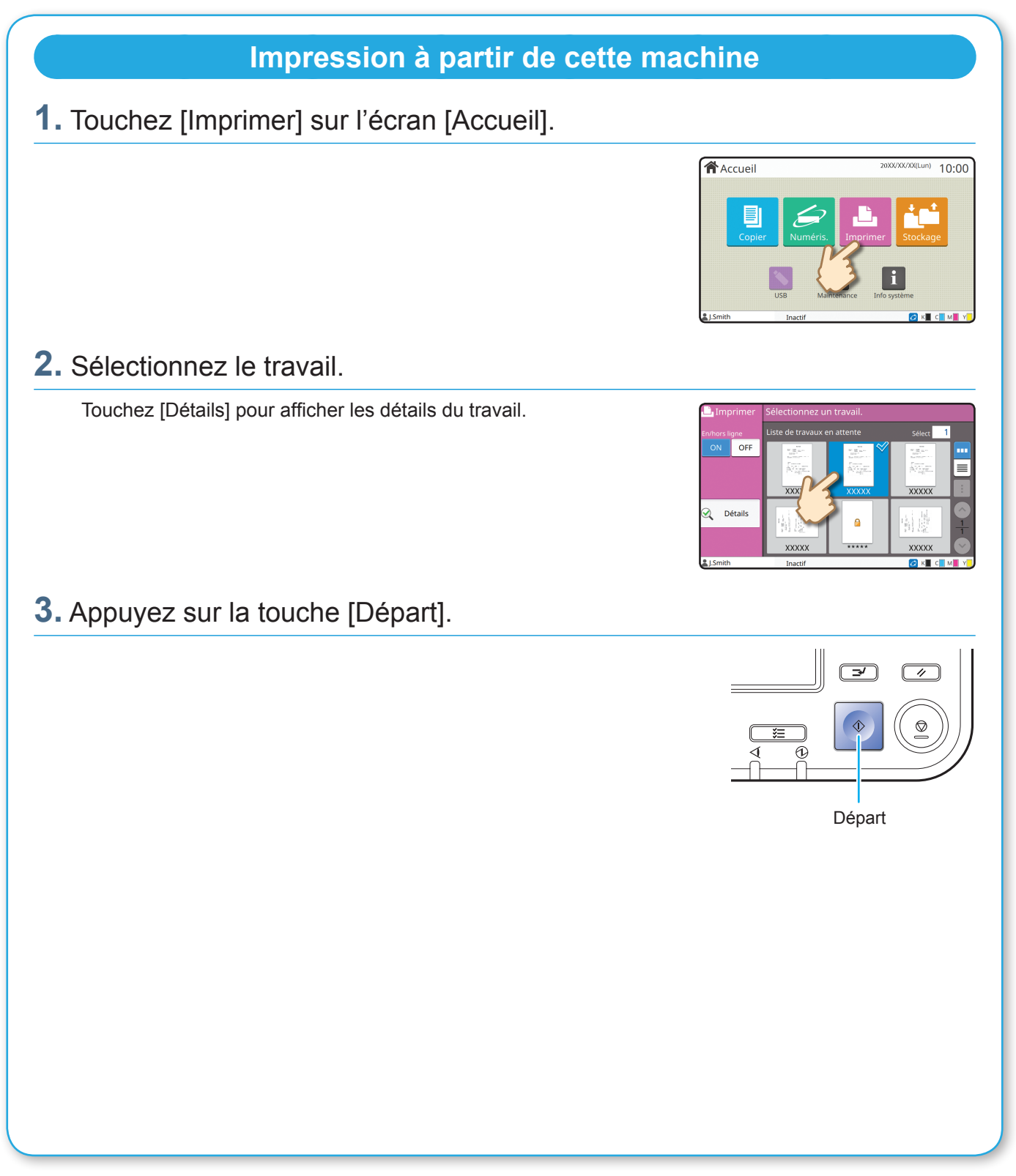

<span id="page-17-0"></span>**Mise en route**

# <span id="page-17-1"></span>À propos des diverses fonctions d'impression

Cette section décrit certaines des fonctions qui sont disponibles lorsque vous utilisez le pilote d'imprimante de cette machine. Pour plus d'informations sur chaque fonction, consultez le "Guide de l'utilisateur".

## **Mode couleur**

Sélectionnez l'impression couleur ou monochrome.

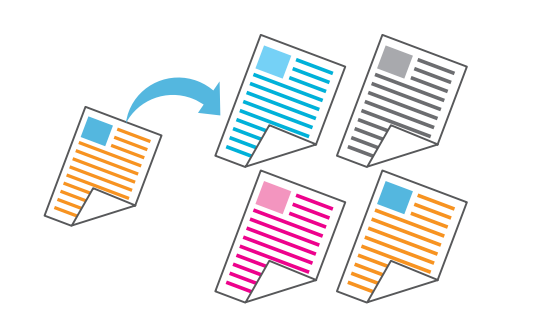

#### **Imprimer et pause**

Imprimez un échantillon avant d'imprimer un grand nombre de pages.

Cela vous permet de vérifier les résultats et les réglages.

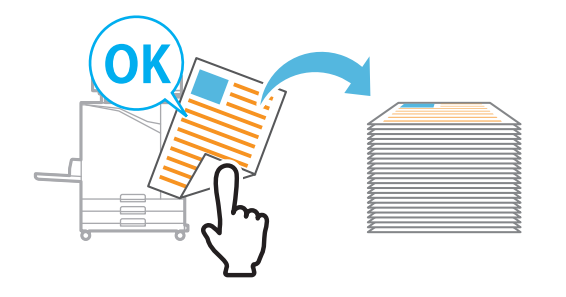

## **Stockage**

Enregistrez les documents dans un dossier de la machine. Vous pouvez imprimer les données lorsque vous en avez besoin.

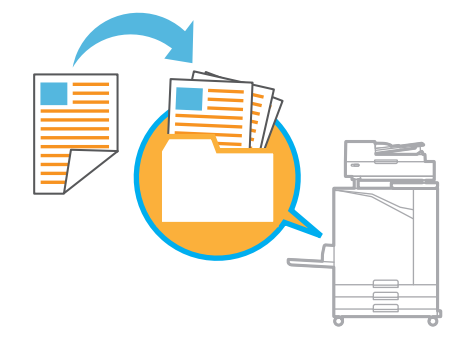

## **Recto verso/Recto**

Spécifiez une impression recto ou recto verso. Vous pouvez économiser du papier en utilisant l'impression recto verso.

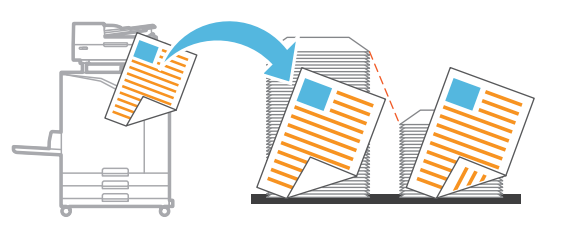

## **Type pap**

Imprimez en utilisant les couleurs optimales pour le type de papier sélectionné.

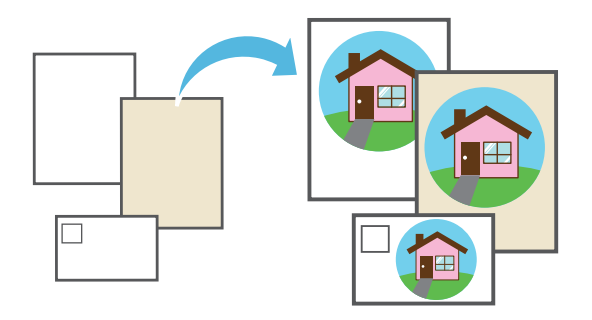

## **Combiner**

Imprimez des pages continues ensemble sur une seule feuille. Vous pouvez utiliser ce réglage pour économiser du papier.

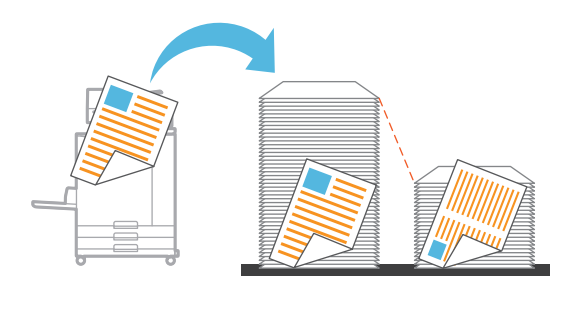

# **Filigrane** Ajoutez un filigrane aux impressions. **Détection page blanch** Sélectionnez cette option pour éviter que les pages blanches de l'original ne soient imprimées. **Compression des données** Réduisez la taille du fichier de données et accordez la priorité à la vitesse de communication réseau par rapport à la qualité d'image lorsque vous imprimez. **Définition espace bar** Produisez un code-barres très lisible en numérisant un fichier créé à l'aide du Logiciel de définition de la zone de code-barres.

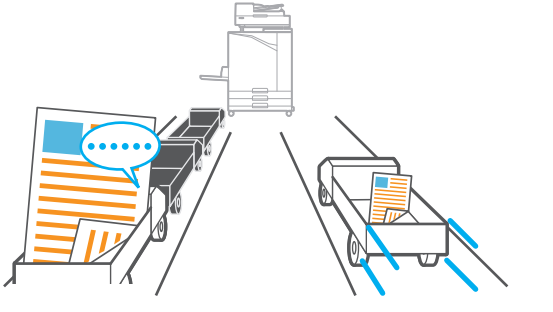

## **Image enveloppe**

Minimisez le flou et les bavures lors de l'impression sur des enveloppes.

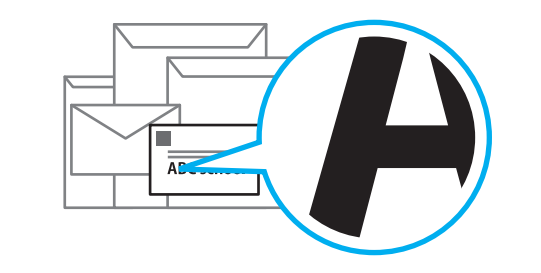

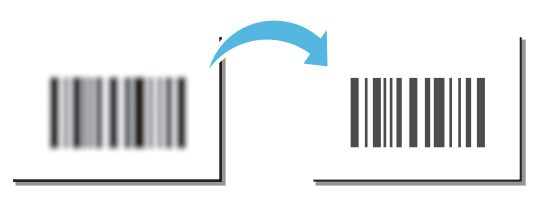

## **Code confidentiel**

Attribuez un code confidentiel à un travail afin d'empêcher les autres de le voir.

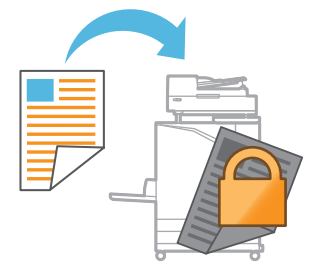

<span id="page-19-0"></span>**Mise en route**

# Utilisation du stockage

Vous pouvez enregistrer les données numérisées sur le disque dur interne de cette machine. Les réglages sont enregistrés pour chaque travail, ce qui permet d'imprimer facilement en utilisant les mêmes réglages ultérieurement.

# **Enregistrement des données numérisées dans le stockage**

# **1.** Chargez l'original.

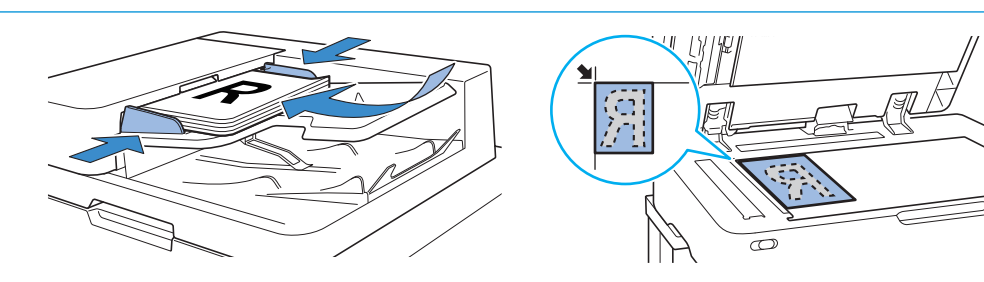

**2.** Touchez [Stockage] - [Enreg.] sur l'écran [Accueil].

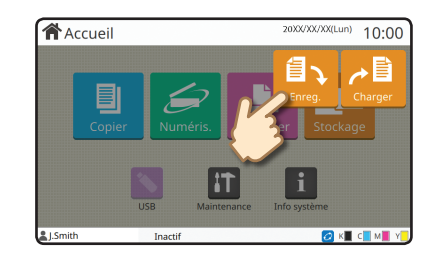

# **3.** Sélectionnez le dossier de destination.

Vous pouvez toucher [Ajouter dossier] pour créer un nouveau dossier à utiliser comme destination.

Touchez [Afficher dossier] pour afficher une liste des documents dans un dossier. Cela permet de vérifier que le dossier sélectionné est la destination appropriée pour les données.

Vous pouvez toucher [Changer réglage] pour modifier les réglages.

# Chang<br>réglag

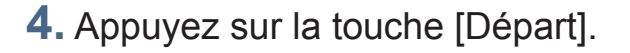

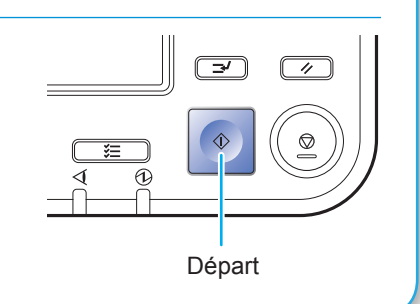

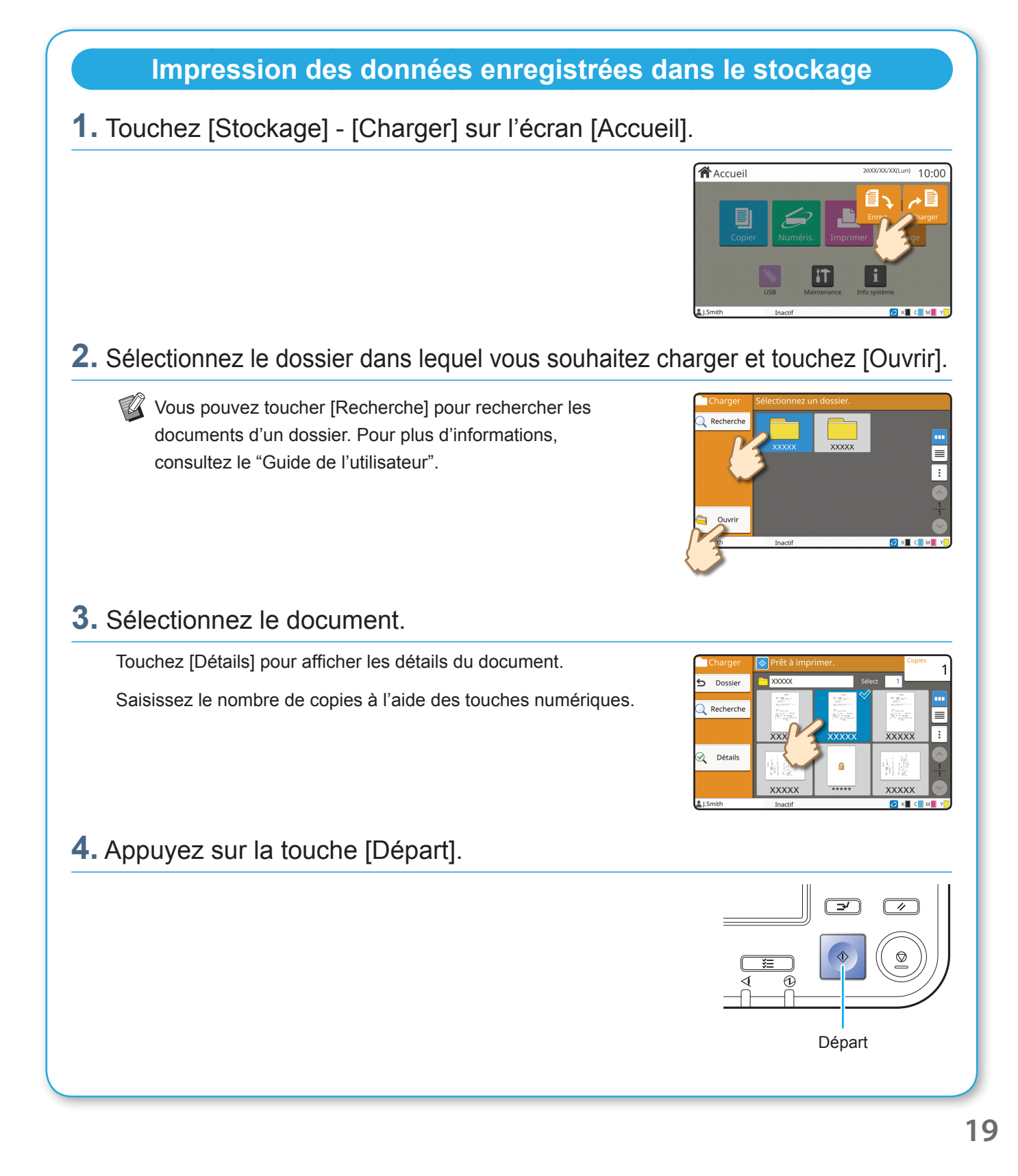

<span id="page-21-0"></span>**Mise en route**

# <span id="page-21-1"></span>Utilisation d'une clé USB

Vous pouvez enregistrer les données numérisées sur une clé USB. Vous pouvez également imprimer des fichiers PRN enregistrés sur une clé USB à partir du pilote d'imprimante.

# **Enregistrement des données numérisées sur une clé USB 1.** Chargez l'original et branchez une clé USB à la machine. Vous pouvez utiliser une clé USB compatible avec la catégorie "stockage de masse" et les spécifications USB 2.0 ou 3.0. **2.** Touchez [USB] - [Enreg.] sur l'écran [Accueil]. **含**Accueil  $10:00$ **3.** Modifiez les réglages au besoin. Touchez [Autres menus] pour afficher les réglages cez le document origin supplémentaires utilisables avec [Enreg.] pour le mode USB. Favoris **4.** Appuyez sur la touche [Départ]. Les données sont enregistrées sur la clé USB. Ne retirez pas la clé USB avant que l'enregistrement ne soit terminé. Départ **20**

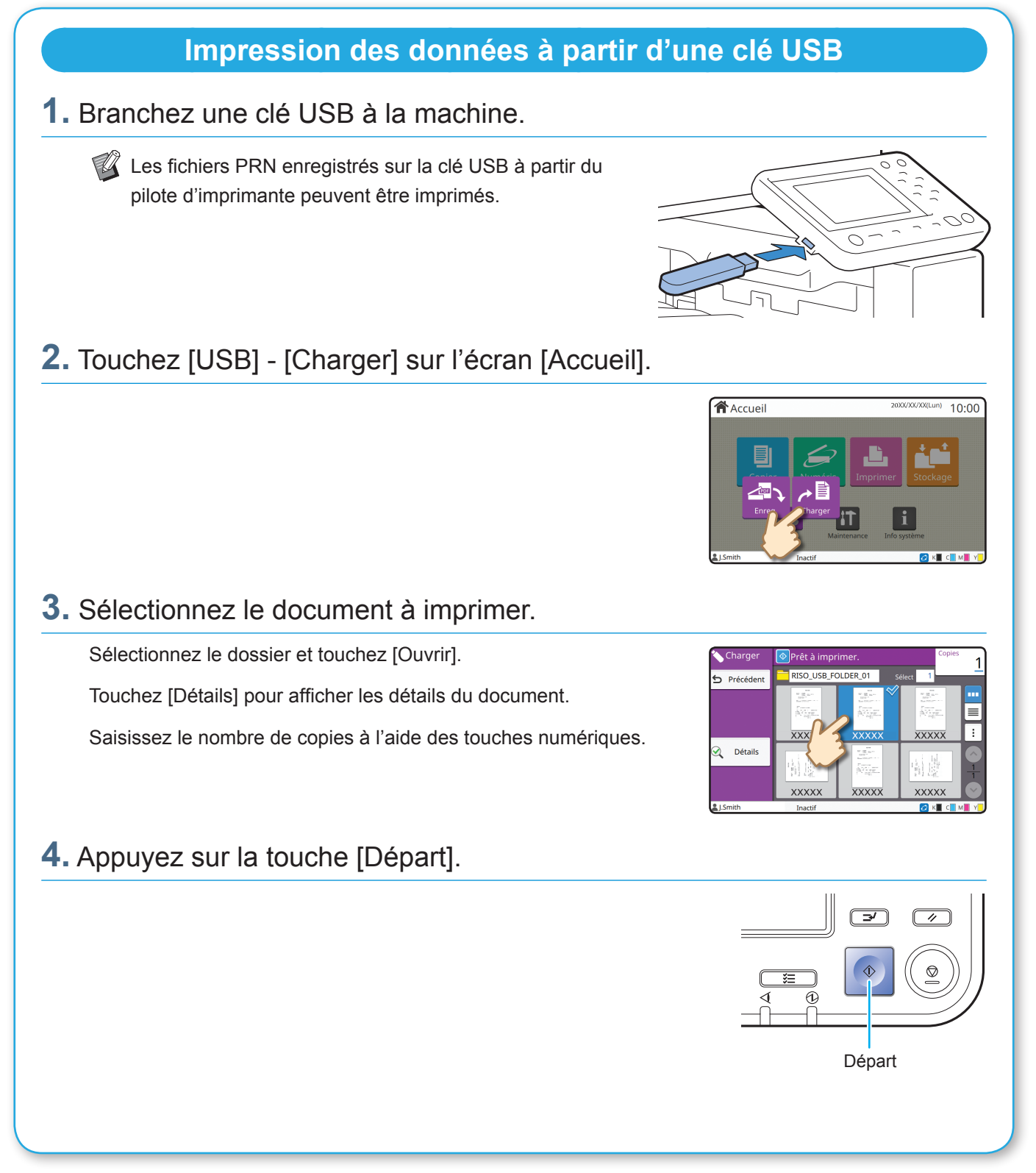

<span id="page-23-0"></span>**Entretien de routine**

# <span id="page-23-1"></span>Lorsque le papier est épuisé

Chargez du papier dans les bacs d'alimentation ou le bac standard. Nous vous recommandons de charger les bacs d'alimentation avec les types de papier que vous utilisez le plus souvent.

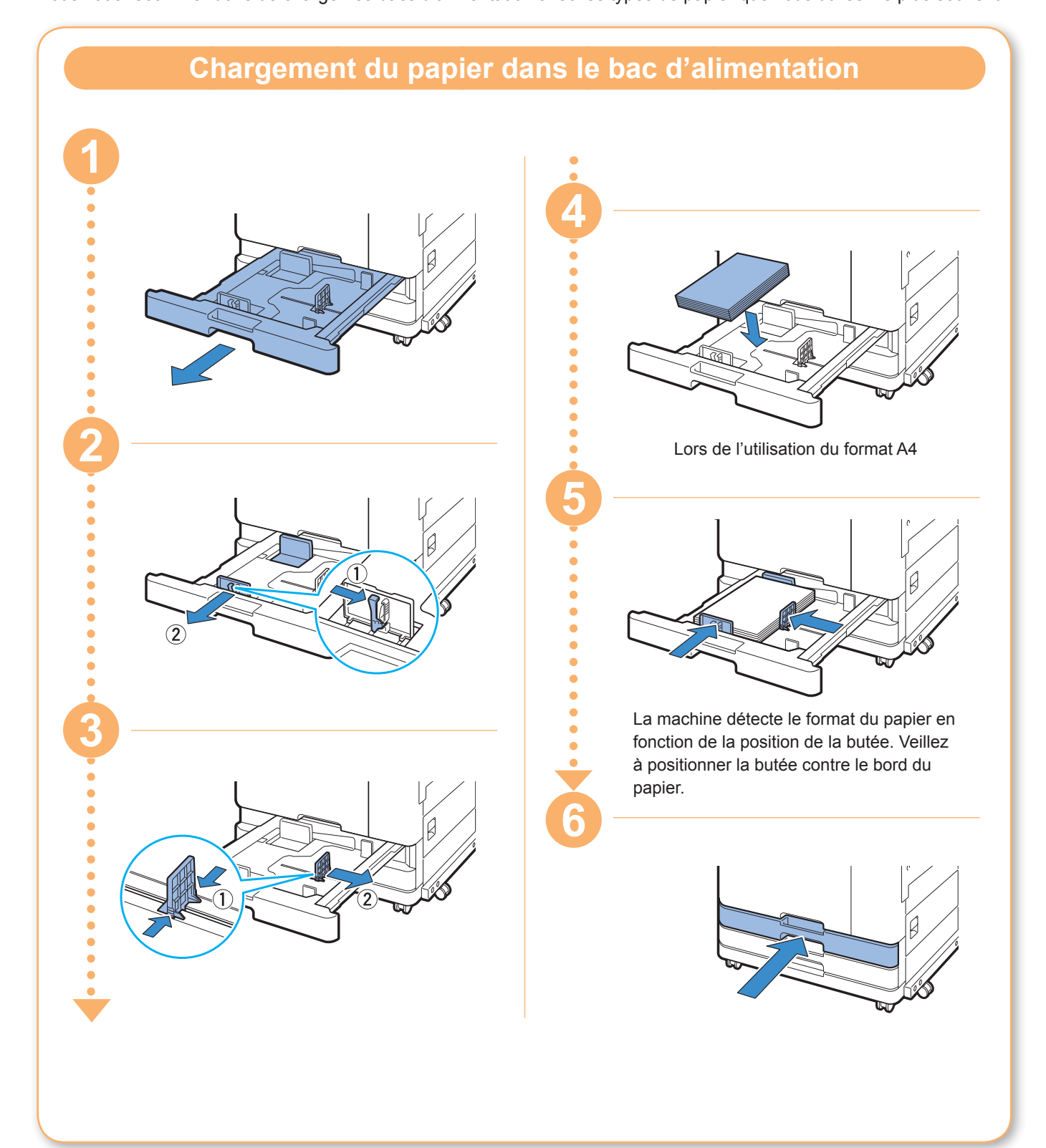

Chargez le bac standard avec du papier spécial tel que du papier épais, des cartes postales ou des enveloppes.

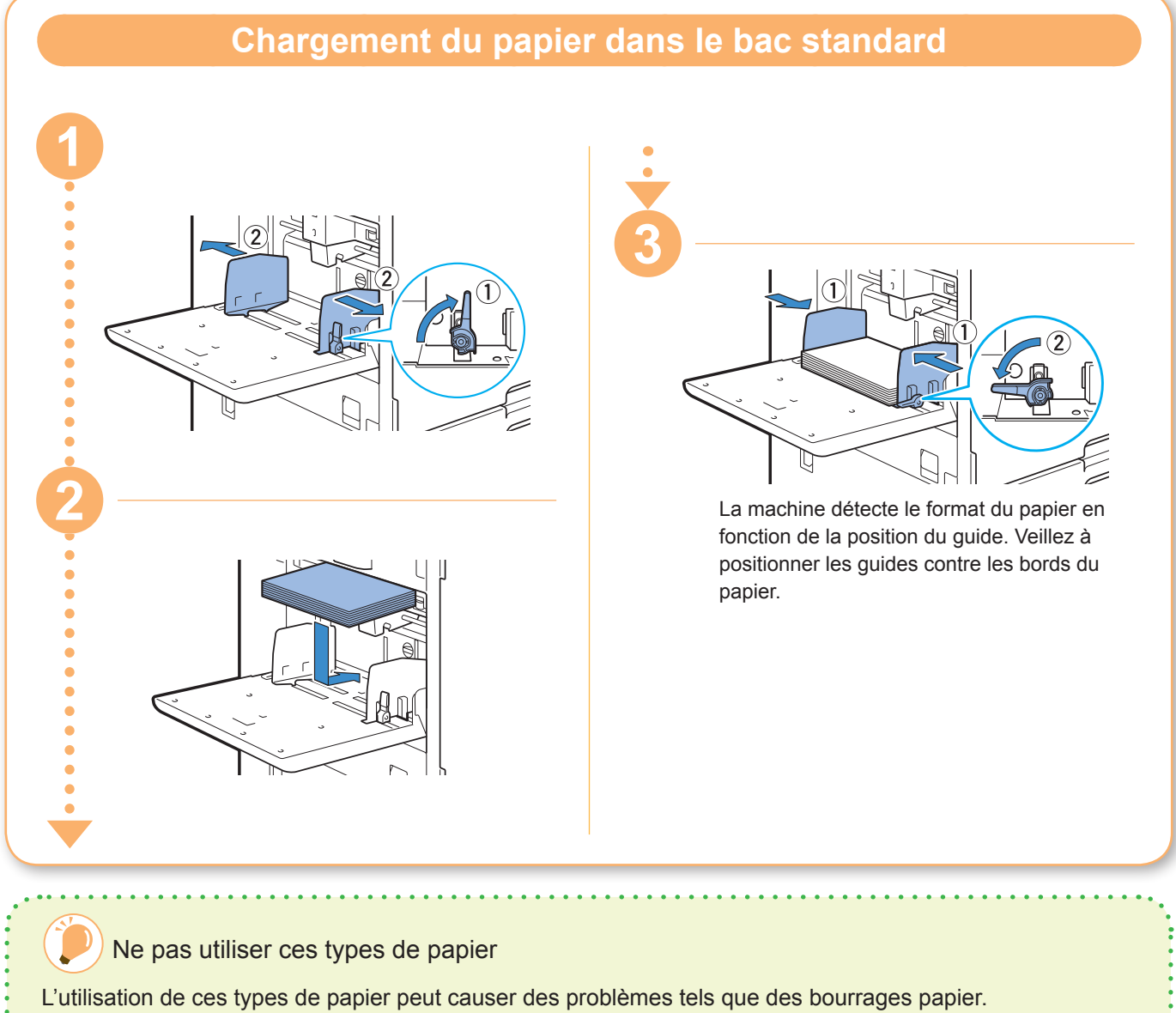

- Papier ne respectant pas les conditions parmi les spécifications de base\*
- Papier traité en surface, comme le papier thermique ou le papier carbone
- Papier tuilé (3 mm (1/8") ou plus)
- Papier froissé
- Papier plié
- Papier déchiré
- Papier ondulé
- Papier couché, comme le papier dessin
- Papier à bords irréguliers
- Papier collé
- Papier présentant des trous
- Papier photo brillant
- Transparences

• Papier synthétique (Yupo)

\* Pour plus d'informations sur les spécifications de base, consultez le "Guide de l'utilisateur".

<span id="page-25-0"></span>**Entretien de routine**

# <span id="page-25-1"></span>Lorsque l'encre est épuisée

Lorsque l'encre est épuisée, le message de remplacement d'encre s'affiche et l'impression s'arrête. Remplacez la cartouche de la couleur affichée.

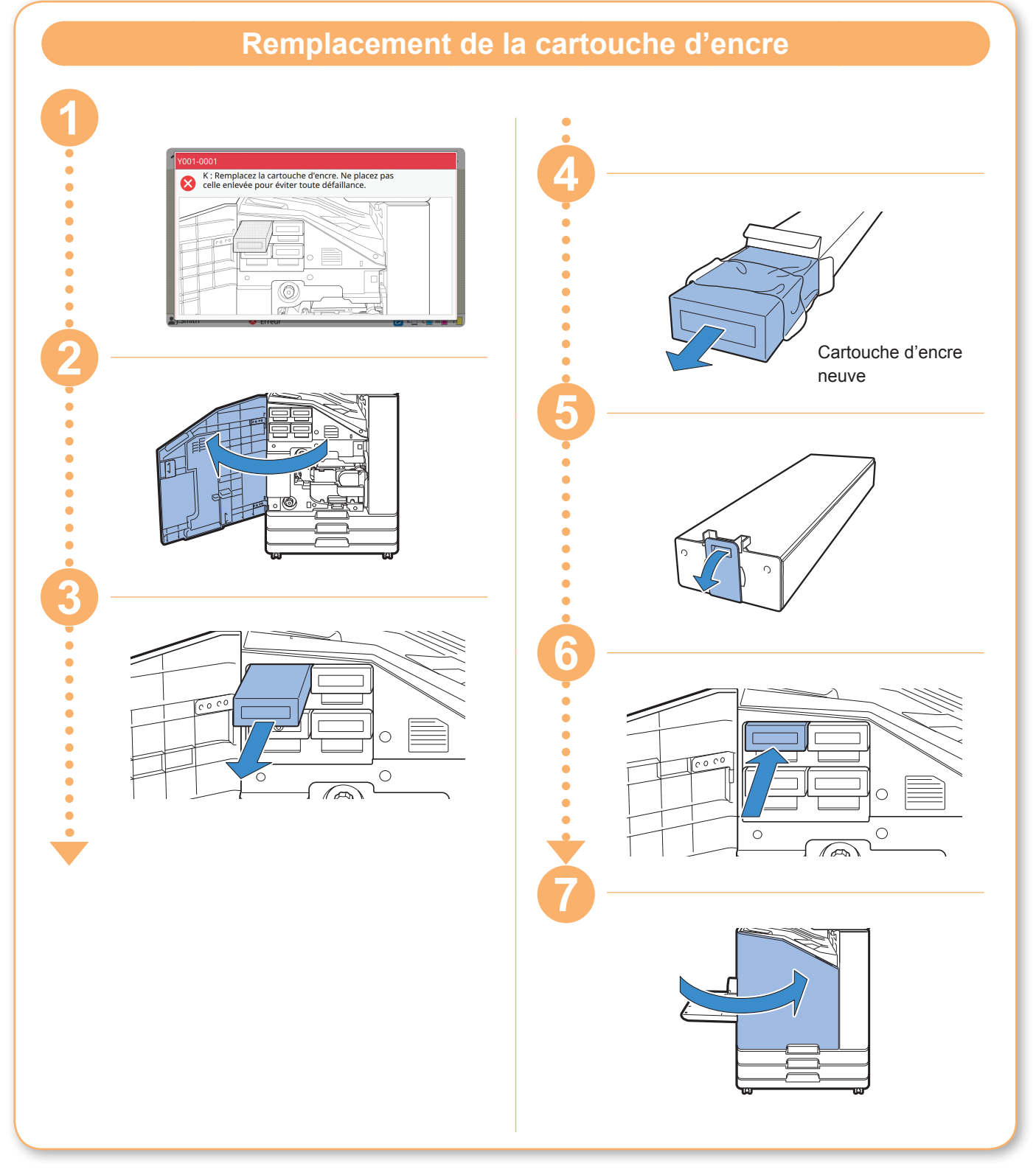

## **Manipulation de la cartouche d'encre**

Prenez les précautions suivantes lorsque vous manipulez la cartouche d'encre.

## ATTENTION

- Évitez tout contact de l'encre avec votre peau ou vos yeux.
- Assurez une aération adéquate pendant l'impression.
- Si vous commencez à vous sentir mal en utilisant la machine, consultez immédiatement un médecin.

• Nous recommandons d'utiliser de véritables encres RISO.

- L'utilisation d'encres non fabriquées par RISO peut empêcher l'imprimante d'obtenir une performance optimale. Les dysfonctionnements ou diminutions de performance résultant de l'utilisation d'encres non fabriquées par RISO ne sont pas couverts par la garantie du produit ou le contrat de service.
- Ne retirez pas la cartouche d'encre avant l'affichage du message de remplacement d'encre.
- Ne secouez pas la cartouche d'encre. La secouer créerait des bulles d'air, qui pourraient empêcher l'encre de s'écouler correctement et entraîner une impression floue.
- La cartouche d'encre est en papier et en plastique. Ne la faites pas tomber et ne l'endommagez pas.
- Retirez la cartouche d'encre de son sac en plastique juste avant de l'insérer dans la machine.
- Ne retirez pas le capuchon de la cartouche d'encre avant d'être prêt à utiliser la cartouche.
- Après avoir retiré le capuchon de la cartouche d'encre, maintenez la sortie d'arrivée d'encre orientée vers le haut. Si cette sortie est orientée vers le bas, de l'encre pourrait couler.
- Il pourrait y avoir de l'encre sur la zone où vous avez enlevé le capuchon de protection. Ne la touchez pas.
	- Le contact de l'encre avec des vêtements entraîne des taches indélébiles.
- N'essayez pas de recharger la cartouche d'encre.
- Utilisez la cartouche d'encre dans les 24 mois suivant sa date de fabrication (en cas de conservation à température ambiante). Pour conserver une bonne qualité d'impression, vérifiez la date de fabrication et utilisez-la peu de temps après l'achat. Vous trouverez la date de fabrication sur la cartouche d'encre.

Pour connaître les précautions supplémentaires relatives aux cartouches d'encre, consultez le "Guide de l'utilisateur".

<span id="page-27-0"></span>**Entretien de routine**

# Entretien du scanner

Nettoyez périodiquement le scanner afin d'assurer une qualité d'image optimale pour les copies et les numérisations.

Les corps étrangers comme la poussière, la saleté, l'encre, la colle ou le liquide correcteur sur la vitre d'exposition ou la feuille blanche de l'ADF peuvent réduire la qualité des copies ou des numérisations. Essuyez délicatement les zones indiquées cidessous plusieurs fois avec un chiffon doux.

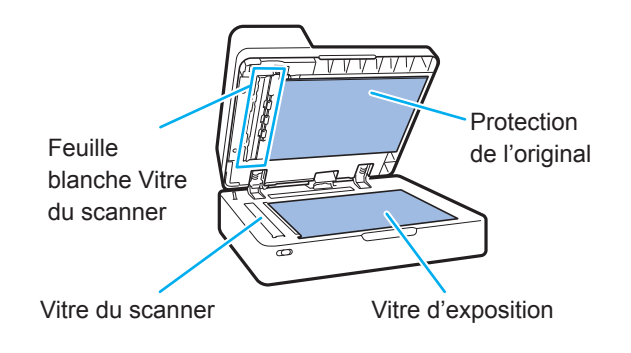

- N'effectuez aucune opération autre que celles décrites dans ce guide. Pour régler ou réparer cette machine, contactez votre revendeur ou un membre du service aprèsvente autorisé.
- La vitre d'exposition est fragile. Évitez tout impact sur la vitre et tout contact de celle-ci avec des objets durs.

## **Vitre du scanner**

Si la vitre du scanner est sale, des traînées noires peuvent apparaître sur les copies et les numérisations.

Essuyez la vitre du scanner avec un chiffon doux. Pour essuyer la vitre du scanner sur la partie supérieure du scanner, suivez la procédure cidessous.

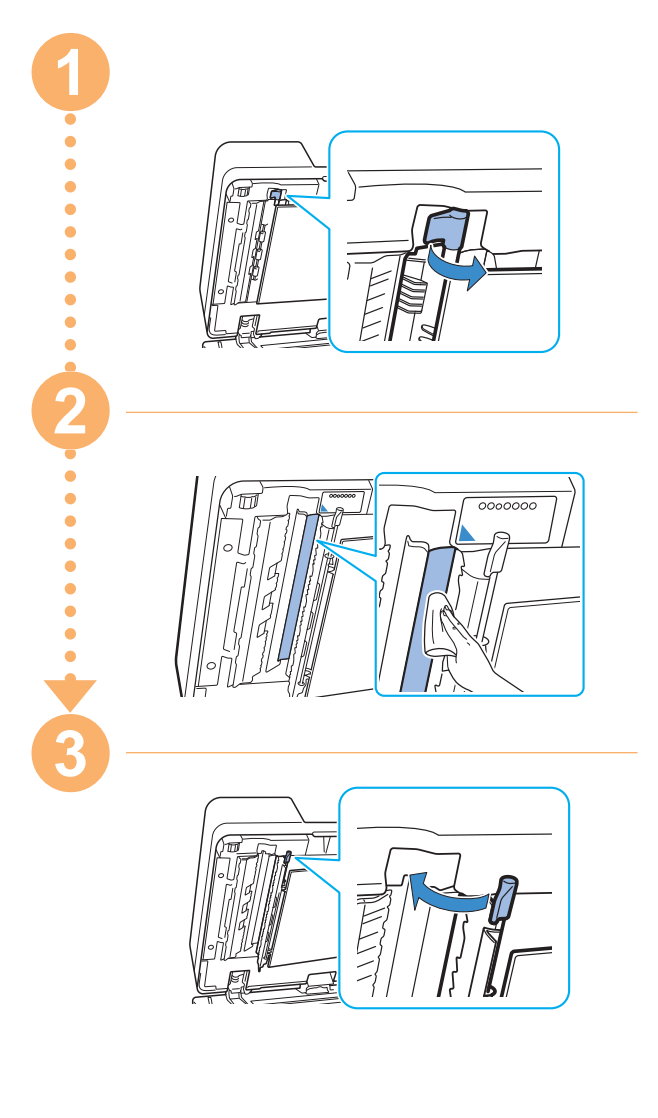

<span id="page-28-0"></span>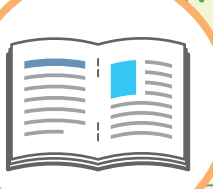

# Astuces utiles

# Orientation du chargement des originaux et du papier

Pour les copies sur du papier à en-tête, des enveloppes ou tout autre document doté d'un logo pré-imprimé, l'orientation de l'original et du papier est importante.

L'orientation de l'original et du papier est décrite ci-dessous, en prenant comme exemple la copie d'un original recto.

#### **● Exemple de chargement d'enveloppes**

Sur l'écran tactile, réglez [Orientation originale] sur [Côté haut g.].

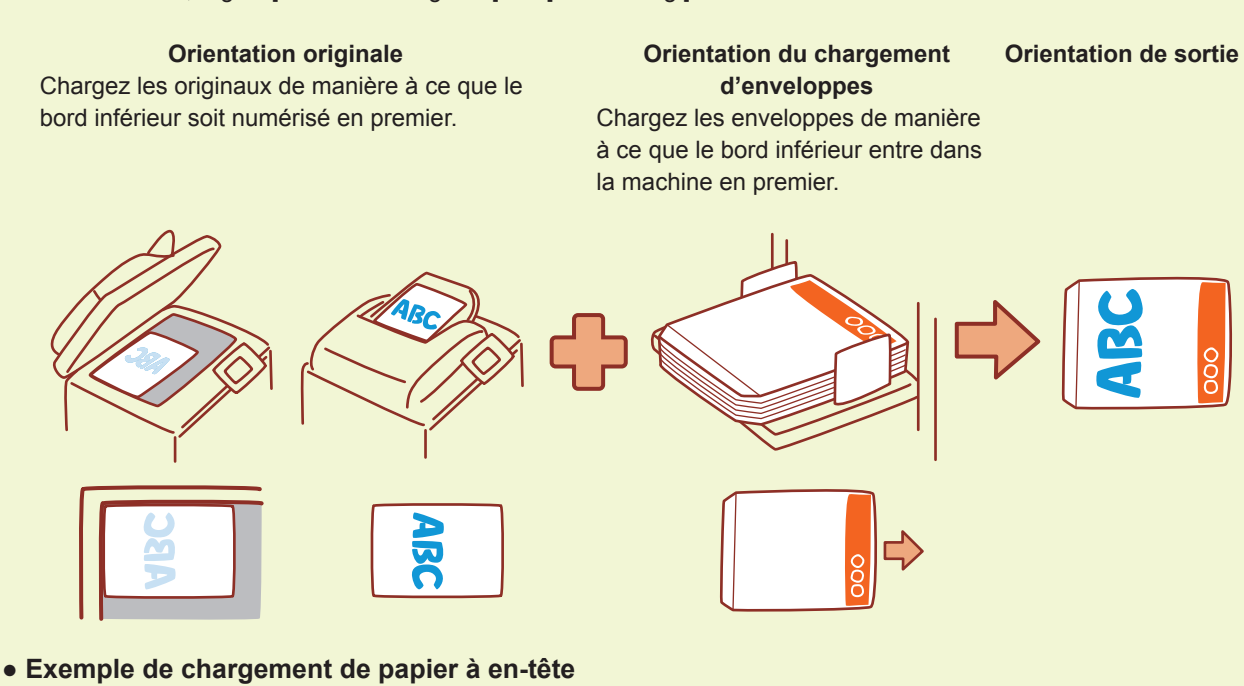

Sur l'écran tactile, réglez [Orientation originale] sur [Côté h. v. h].

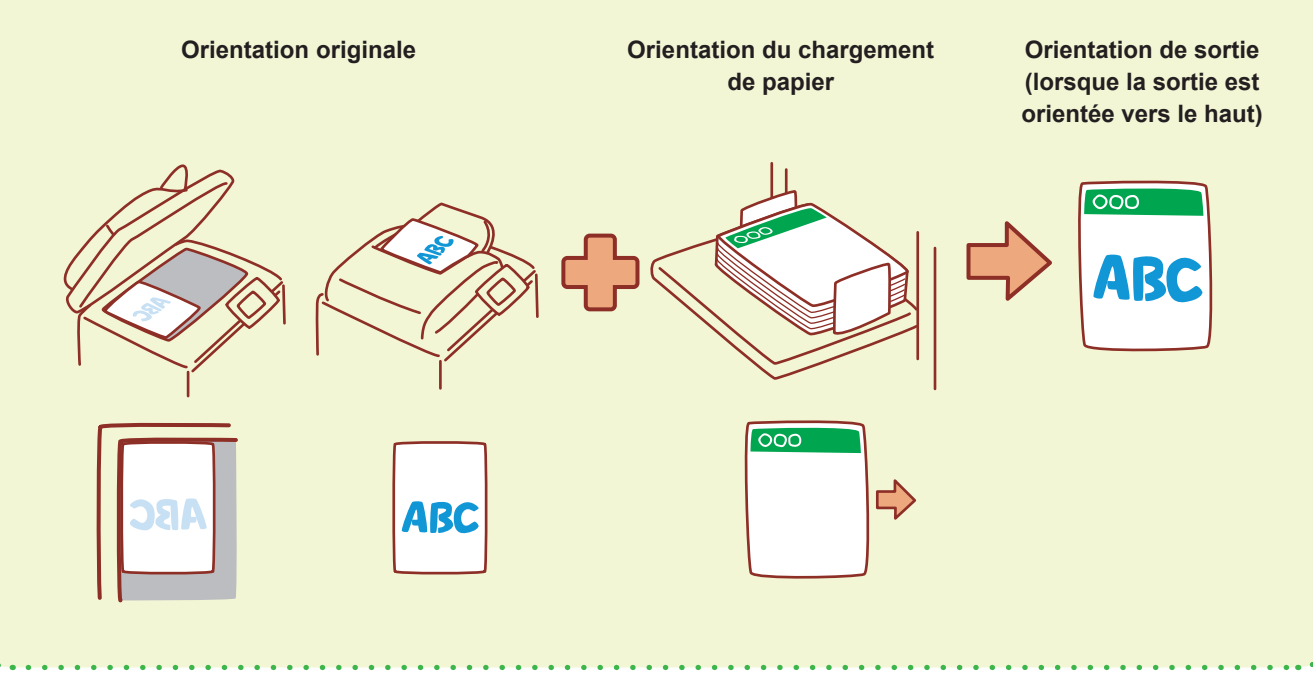

<span id="page-29-0"></span>La RISO Console vous permet d'accéder à distance à la machine via le navigateur Web de votre ordinateur. Vous pouvez ainsi vérifier l'état et les réglages de la machine, mais aussi gérer les données depuis un lieu différent.

Pour utiliser la RISO Console, assurez-vous que la machine a préalablement été connectée au réseau.

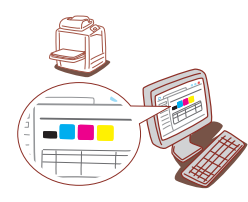

## **Stockage des consommables**

#### **● Stockage et manipulation du papier**

- Utilisez toujours du papier provenant d'un emballage scellé.
- Une fois l'impression terminée, retirez le papier inutilisé du bac standard, remettez-le dans son emballage d'origine et stockez-le jusqu'à son utilisation suivante. Si vous laissez le papier dans le bac standard, le papier peut se gondoler et entraîner ainsi un bourrage papier.
- Si le papier n'est pas très bien coupé ou présente une surface texturée (comme le papier à dessin), ventilez le papier avant de l'utiliser.
- Stockez le papier à plat dans un endroit qui n'est ni chaud, ni humide, ni en plein soleil.

#### **● Stockage des cartouches d'encre**

Comme les cartouches d'encre sont partiellement en papier, elles peuvent se déformer et devenir inutilisables si elles sont mal stockées ou entreposées dans un environnement inadapté. Stockez correctement les cartouches d'encre en suivant les directives ci-dessous.

- Stockez les cartouches d'encre dans leur emballage d'origine et veillez à les maintenir de niveau en orientant correctement le repère "cette face vers le haut".
- Évitez d'exposer les cartouches d'encre en plein soleil et au gel. Stockez-les dans un endroit à une température comprise entre 5°C et 35°C (entre 41°F et 95°F). Ne les stockez pas dans un endroit soumis à des variations extrêmes de température.
- Si vous stockez l'encre après l'avoir retirée de son sac en plastique, maintenez-la dans l'orientation indiquée sur la cartouche et chargez-la rapidement dans la machine.

# **RISO Console Original** *Originaux pour lesquels la copie est impossible*

- **● N'utilisez pas l'équipement d'une manière qui viole la loi ou porte atteinte aux droits d'auteur établis, même si vous effectuez des copies pour votre usage personnel. Pour plus de détails, consultez votre revendeur ou représentant de service après-vente agréé. En règle générale, faites preuve de discernement et de bon sens.**
- **● N'utilisez pas la machine pour faire des copies des éléments suivants.**
- Copies de documents commerciaux tels que des certificats d'actions émises publiquement, des traites et des chèques, autres que les copies nécessaires à une utilisation professionnelle
- Copies de passeports émis par le gouvernement, permis de conduire des véhicules automobiles, permis et documents d'identification personnels délivrés par des organismes publics ou privés et cartes ou billets de transport, tickets d'alimentation et autres billets
- Copies d'éléments protégés, tels que des publications, de la musique, des œuvres d'art, des estampes, des dessins et des photographies, pour un usage autre que personnel ou domestique

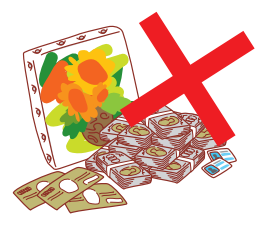

060-36033-FR3

#### **Crédits des marques commerciales**

Microsoft et Windows sont des marques déposées ou des marques commerciales de Microsoft Corporation aux États-Unis et/ou dans d'autres pays.

Mac, Mac OS, OS X et Safari sont des marques commerciales d'Apple Inc.

Adobe, le logo d'Adobe, PostScript et PostScript 3 sont des marques déposées ou des marques commerciales d'Adobe Systems Incorporated aux États-Unis et/ou dans d'autres pays.

ColorSet est une marque commerciale de Monotype Imaging Inc. déposée au Bureau américain des brevets et des marques de commerce et peut être déposée dans certaines juridictions.

FeliCa est une marque déposée de Sony Corporation.

Mifare est une marque déposée de Royal Philips Electronics.

 $\bigcirc$ , CISO, ComColor et FORCEJET sont des marques ou des marques déposées de RISO KAGAKU CORPORATION aux États-Unis et dans d'autres pays.

Les autres noms d'entreprise et/ou marques commerciales sont des marques déposées ou des marques commerciales des entreprise respectives.

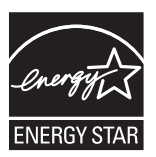

En tant que partenaire d'ENERGY STAR® , RISO KAGAKU CORPORATION a déterminé que ce produit répond aux directives d'ENERGY STAR® en matière d'efficacité énergétique.

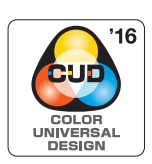

#### **Acquisition de la certification "Design de couleur universelle" (CUD)**

La série ComColor FW (machine et équipement en option\*) est certifiée conforme au concept Color Universal Design par la CUDO (Color Universal Design Organization). Ce concept vise à s'assurer que les informations sont visibles correctement par une majorité d'individus, quelles que soient les variations de la perception des couleurs.

\* Équipement en option certifié :

Scanner/Agrafeuse décalée

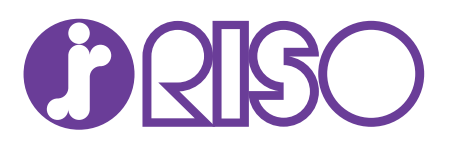